## How to use

## Attendance application instruction for professor

- **O** Run attendance app.
- **O** Click on attendance check. (★ Recommendation : Please inform students to run the app before checking attendance.)
- Choose the [Subject] you want in today's class.
- (Attendance check is available only on the date and time of the subject.) **4** Click on [Attendance start]
- **Attendance message is sent to students.**
- If automatic attendance is completed, please click on [Check Attendance check].

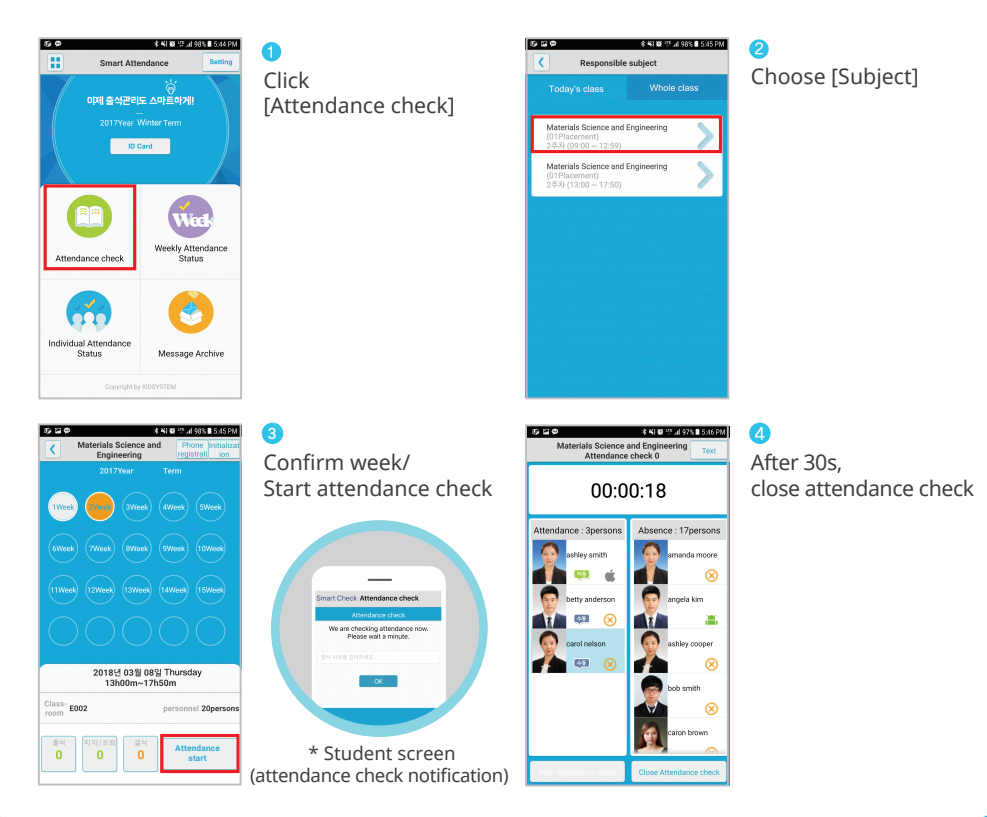

## Attendance Modification (After attendance check)

- $\bullet$ If you click student's name on [Figure 1], student's name move from absent to attendance and from attendance to absent. When the full confirmation is completed, click to close attendance check.
- If you select the [attendance], [tardness/early leave], and [absence] menu in [Figure 2], you can modify the attendance status of students time by time in [Figure 3]

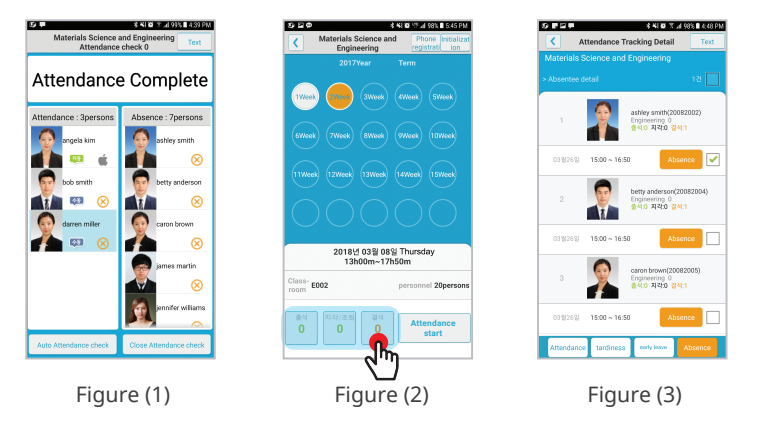

## Attendance Modification (Attendance status on Menu)

- Click to [Weekly attendance status] on [Figure 1]→Choose subject from [Figure 2] →Modify attendance on [Figure 3] week by week or time by time.
- [Individual attendance status] can also be modified in the same way as above.  $\bullet$

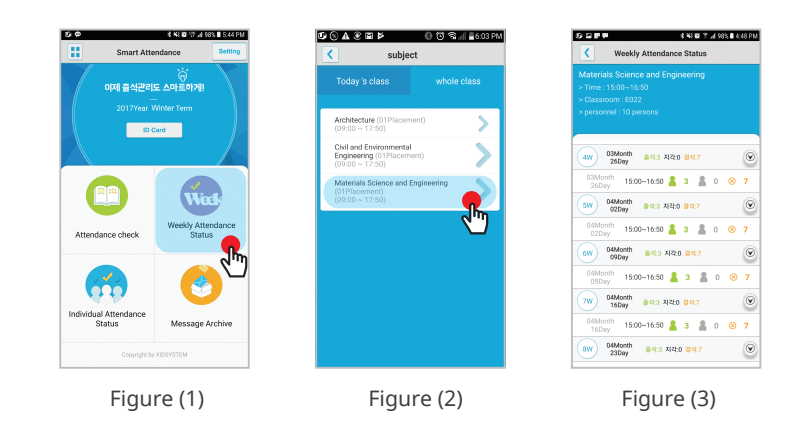